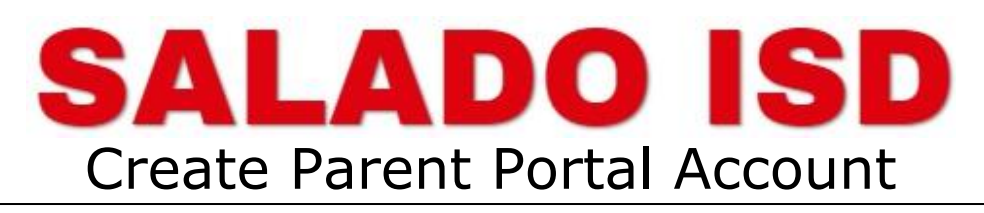

## **Why create a Parent Portal account?**

- Track your child's grade online and set up alerts for low grades
- View Progress Reports and Report Cards

Step 1 - Go to the Salado ISD website [\(www.saladoisd.org](http://www.saladoisd.org))

- Scroll down red boxes, click on the red box for **Parent Portal.**
- After the page loads, click on **Create Account.**
- If need to change language, there is a language option in the top right corner.

Step 2 - Create your account with the following information:

- Username for the account (6-25 alphanumeric characters)
- Password for the account (requirements 3 of the 4: Upper case, lower case, number or special)
- Password Verification (retype same password)
- Email address same email address you plan to use with online registration
- Mobile phone number optional

Then click Next. (orange box)

Step 3 - Security Question:

- Choose one of the security question
- Type in the answer to the security question

Then click Next. (orange box)

Step 4 - Complete account creation:

- Click the FINISH button (orange box)
- You will be logged into your account
- Click OK on the email verification window box.
- Now, log out of your account
	- Click person icon in upper right corner
	- Click on Logout

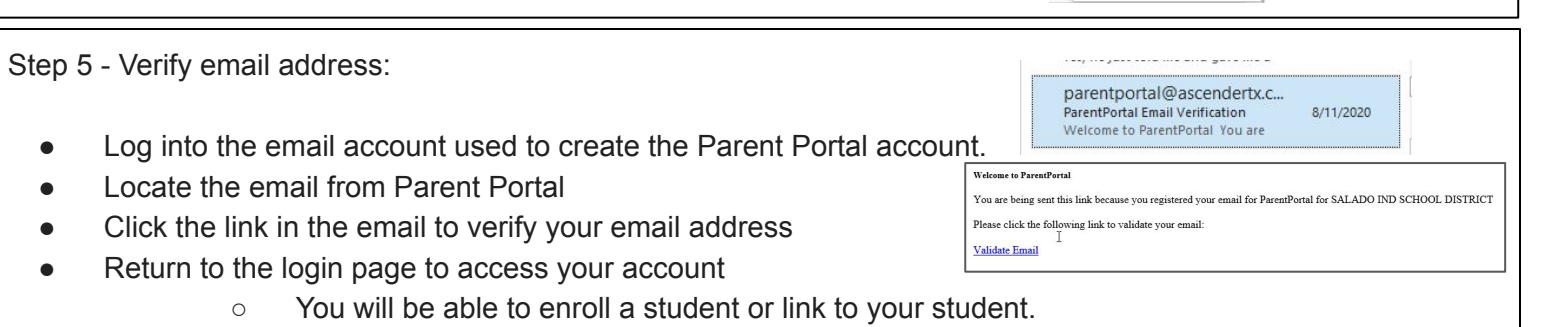

Finish

A Warning

.<br>Your email address is not verified. Verify your email address for full functi  $\mathbf{a}$ 

> My Account Logout

**A PARENT**PORTAL

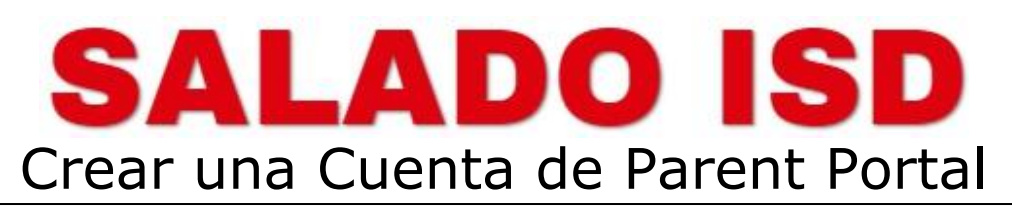

## **¿Por qué crear una cuenta de Parent Portal?**

- Seguir las calificaciones de su hijo en línea y configure alertas para calificaciones bajas
- Ver informes de progreso y la carta de calificaciones

Primero - Ir al sitio web de Salado ISD [\(www.saladoisd.org\)](http://www.saladoisd.org)

- Avanze a lo largo en los cuadros rojos, haga clic en el cuadro rojo de **Parent Portal.**
- Cuándo ve la página nueva, haga clic en **Create Account.**
- Si prefiere cambiar el idioma, hay una opción de idioma en la esquina derecha.

Segundo - Crear su cuenta con la información que sigue:

- Nombre de usuario de la cuenta (6-25 caracteres alfanuméricos)
- Contraseña para la cuenta (3 de los 4 caracteres tienen que ser: mayúsculas, minúsculas, número o caracter especial)
- Verificación de contraseña (vuelva a escribir la misma contraseña)
- Dirección de correo electrónico: la misma dirección de correo electrónico que planea usar con el registro en línea

Finish

A Warning

email address is not verified. Verify your email address for full fun

My Accour Logout

parentportal@ascendertx.c...

ParentPortal Email Verification Welcome to ParentPortal You are

Teléfono celular - opcional

Luego, haga clic en Next. (cuadro anaranjado)

Tercero - Pregunta de seguridad:

- Elija una de las preguntas de seguridad
- Escriba la respuesta de la pregunta de seguridad

Luego, haga clic en Next. (cuadro anaranjado)

Cuarto - Completar la creación de la cuenta:

- Haga clic en el boton FINISH (cuadro anaranjado)
- Iniciará sesión en su cuenta
- Haga clic en OK en la ventana de verificación de correo electrónico.
- Ahora, cierre la sesión de su cuenta
	- Haga clic en el icono de persona en la esquina derecha
	- Haga clic en Cerrar sesión (Logout)

Quinto - Verificar la dirección de correo electrónico:

- Inicie sesión en la cuenta de correo electrónico utilizada para crear la cuenta de Parent Portal.
- Busque el correo electrónico de Parent Portal
- Haga clic en el enlace del correo electrónico para verificar su dirección de correo electrónico
	- Vuelva a la página de inicio de sesión para acceder a su cuenta
		- Podrá inscribir a un estudiante o enlace a su estudiante.

.<br>Welcome to ParentPortal You are being sent this link because you regi ed vour email for ParentPortal for SALADO IND SCHOOL DISTRICT Validate Email

A

8/11/2020

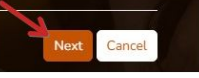

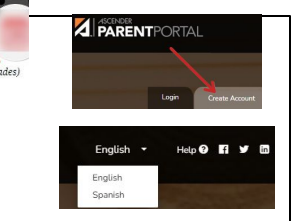